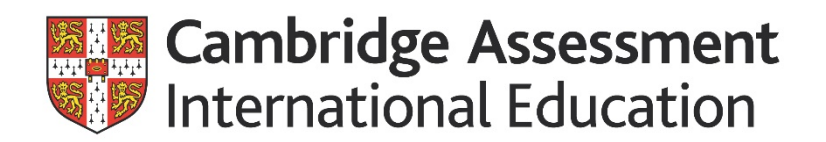

### **Contents**

### **[The Events and Training Planner –](https://events.cambridgeassessment.org.uk/planner/user/) User guide**

### **Contents**

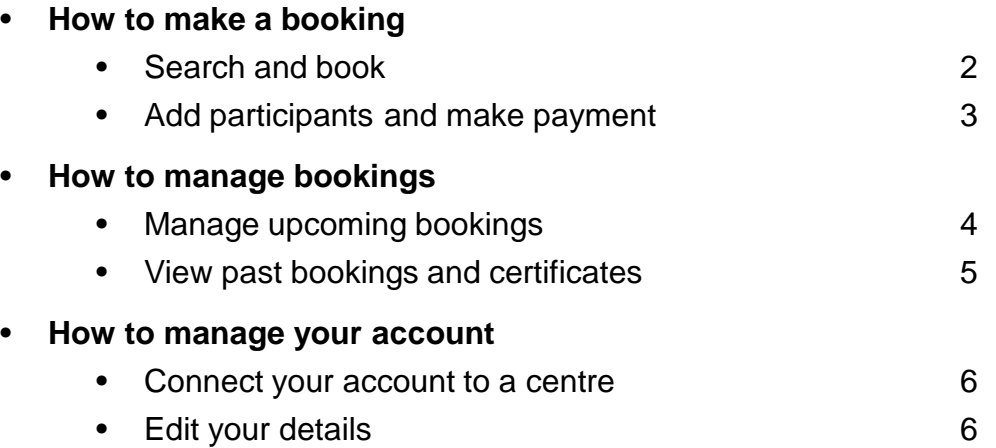

Further guides and FAQs are available [here](https://help.cambridgeinternational.org/hc/en-gb/categories/200545052-Training-and-events)

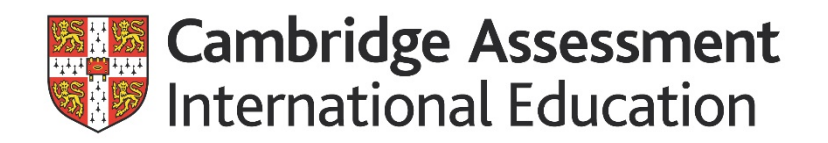

#### **Search and book**

Go to the [Events and Training Planner](https://events.cambridgeassessment.org.uk/planner/user/) and click on **Search** on the left menu

- 1. Use the search tools to locate the course(s) that you wish to book, tick the selection box and click **add to cart**
	- Click on the title of the course to see an overview
	- The rate defaults to £GBP however you will be able to select USD/EUR at a later stage if required
	- You can book multiple courses in one session
	- You can book for multiple people in one session
- 2. Click on **My cart** to confirm your purchase and click **Book**
	- If you have not already logged in or created an account you will be asked to do so here.
- 3. In the 'Qty' box select the number of places you would like to book
- 4. To pay by card select the currency you want to be charged in. The event prices will update when the selection changes. Click **confirm** to proceed
- 5. To invoice your centre enter the centre number in the box and Click **confirm** to proceed
	- The centre number must not include any spaces (i.e. 'XX999')

# **How to make a booking**

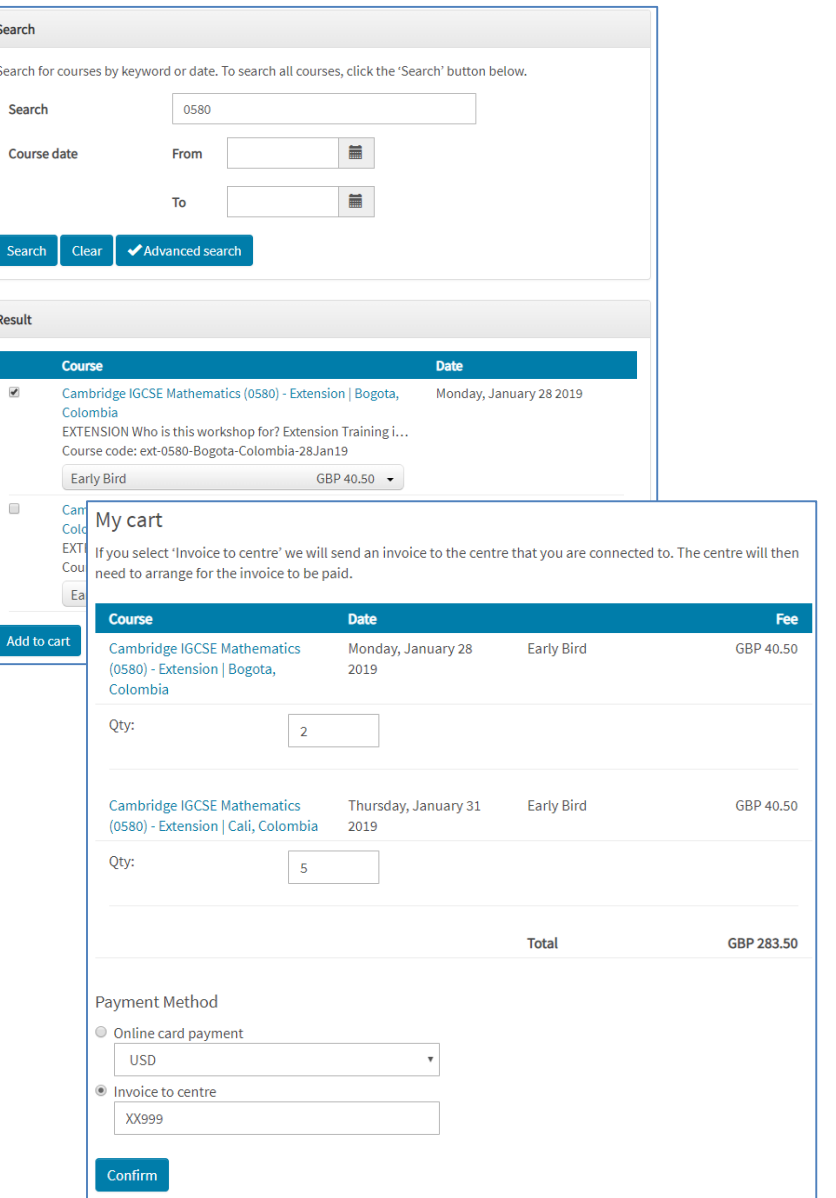

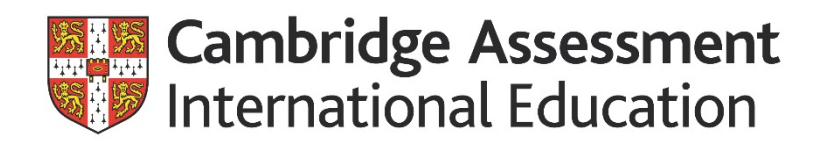

## **How to make a booking**

#### **Add participants and make payment**

- 6. Add the details of the participants attending the event(s) and click **Book.**
	- Your name will automatically appear in the first event, this can be changed if you are not attending the event
	- All participants will receive a booking confirmation email.
- 7. Accept the terms and conditions and select **submit.**

#### **Credit card bookings**

Select your card type and **proceed to checkout.** Follow the steps on screen to make payment.

#### **Invoice to centre**

This option is only available to registered Cambridge International centres.

Your booking will be provisional until approved by the centre.

If you are still in registration process you will need to pay by credit card.

If you do not know your centre number please contact your exams officer.

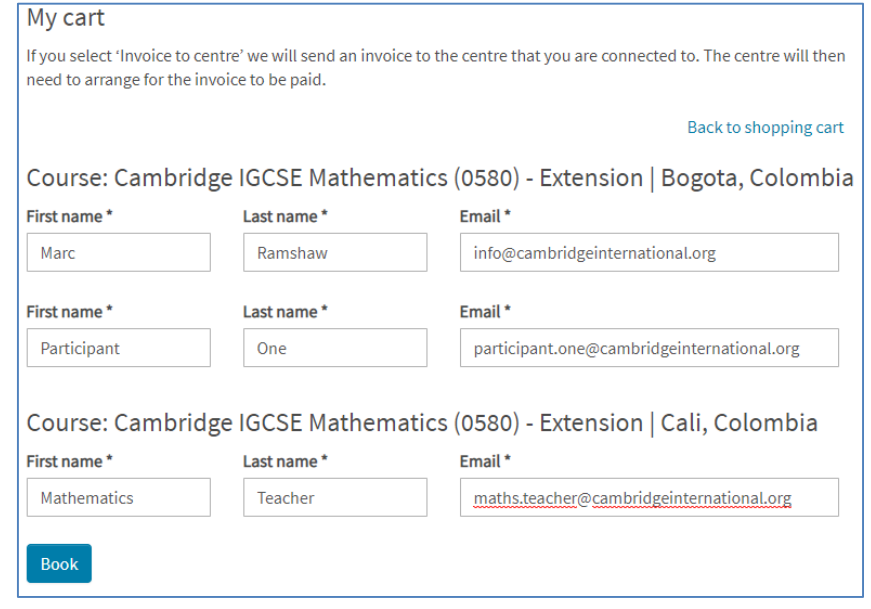

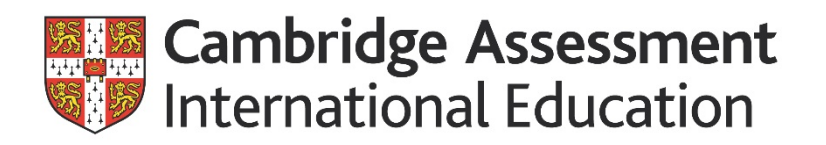

#### **Manage your upcoming bookings**

Click on **My bookings** on the left hand menu

- **Courses waiting for approval** are provisional and require authorization from your centre.
- **Courses booked** are confirmed bookings

#### **Cancelling your booking**

Click **Cancel** to cancel your booking, read the terms and conditions before accepting as there may be associated charges. If you made payment by credit card a refund will be processed within 5-10 working days.

#### **Digital Materials**

If the event has a digital material pack you will be able to download them by clicking on the title of the booked course. This will not be available for courses waiting for approval.

# **How to manage bookings**

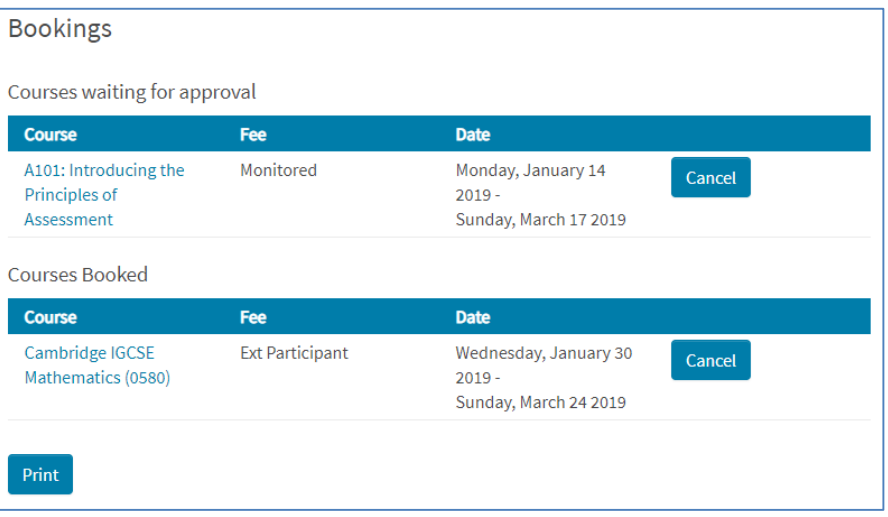

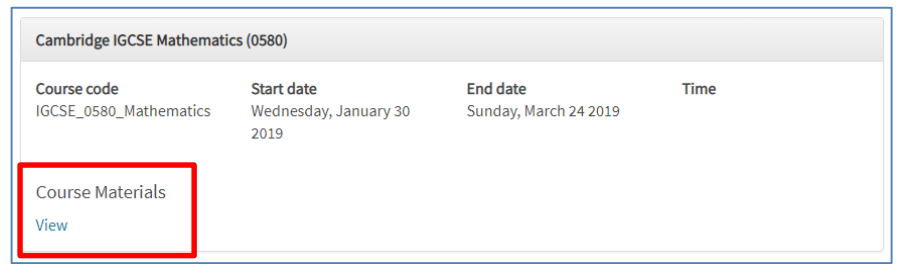

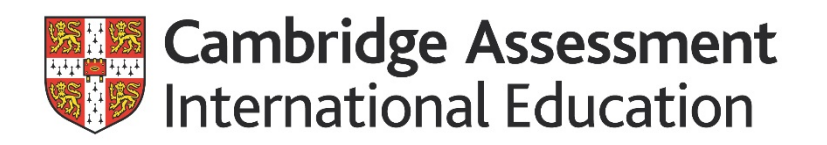

#### **Manage past bookings**

Click on **Past bookings** on the left hand menu.

#### **Certificates**

If you were awarded a certificate for your course you will be able to claim it on this page by clicking the **Certificate** button

#### **Digital Materials**

If the event has a digital material pack you will be able to download them by clicking on the title of the booked course.

# **How to manage bookings**

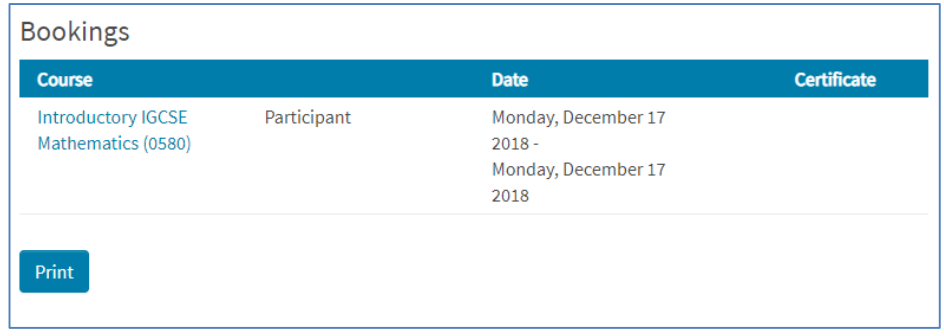

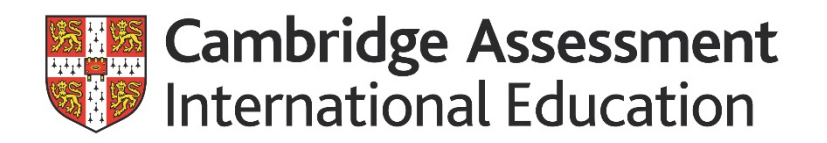

### **How to manage your account**

#### **Connect your account to a centre**

Click on **Connections** on the left hand menu.

Enter your Centre number in the request box, do not include any spaces (i.e. 'XX999') and click **submit.**

Your request will go to your centre administrator(s) to approve.

To remove the connection to a centre click **remove.**

#### **Edit your details**

Click on **View Profile** on the left hand menu.

The name on your profile is the name that will appear on your certificate(s). It is your responsibility to ensure that this name is in the correct format.

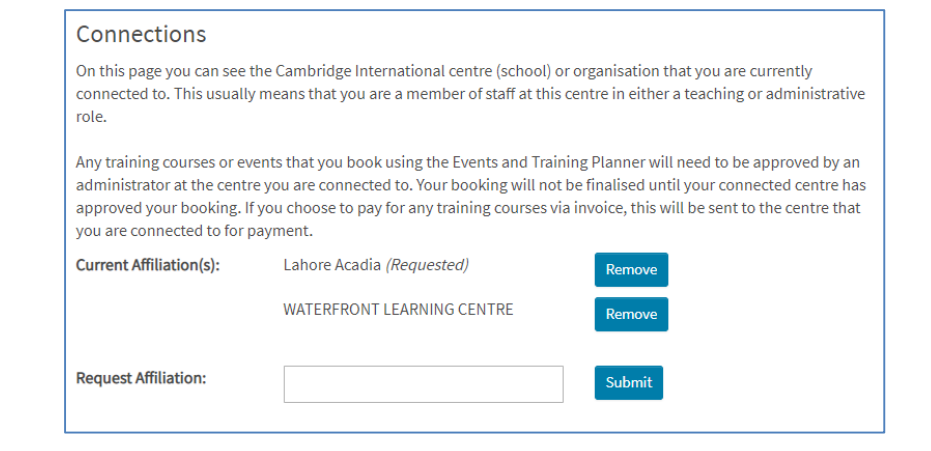